## Portweiterleitung mit einer Vodafone EasyBox

 $\rightarrow$  Abbrechen

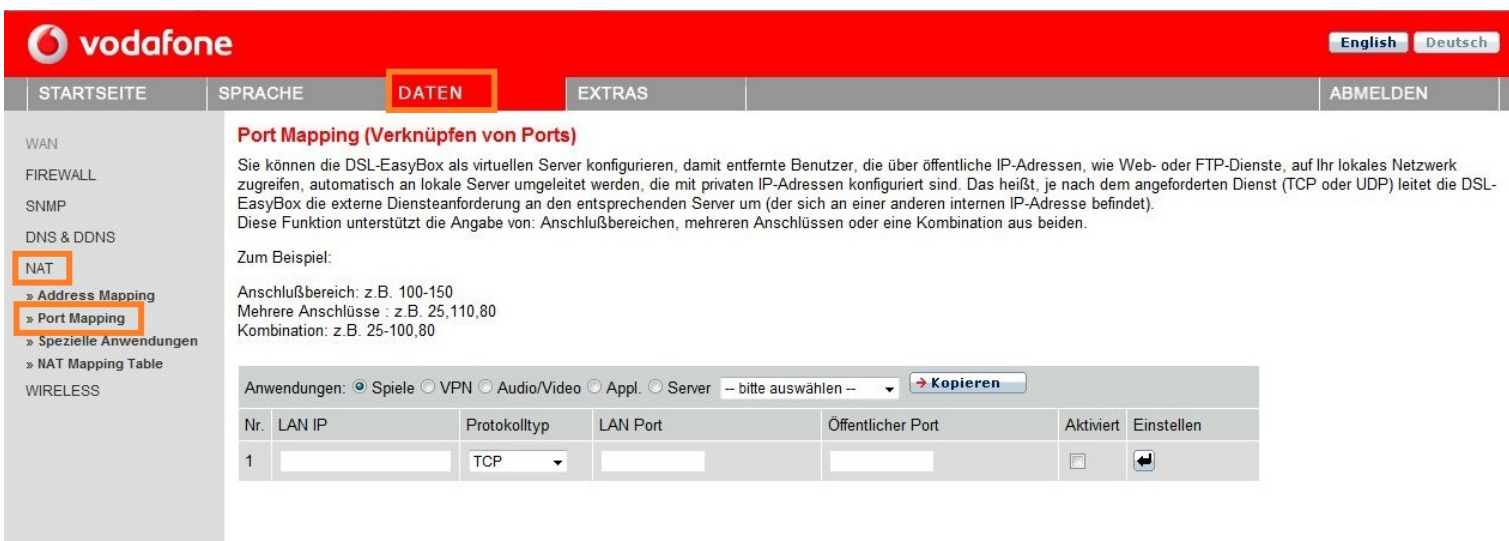

1. Öffnen Sie den Browser und rufen Sie Ihren Router auf.

2. Klicken Sie unter *Daten* auf  $NAT \rightarrow$  *Port Mapping.* 

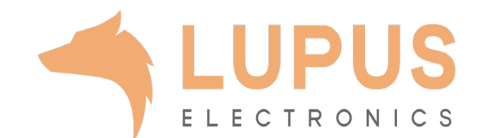

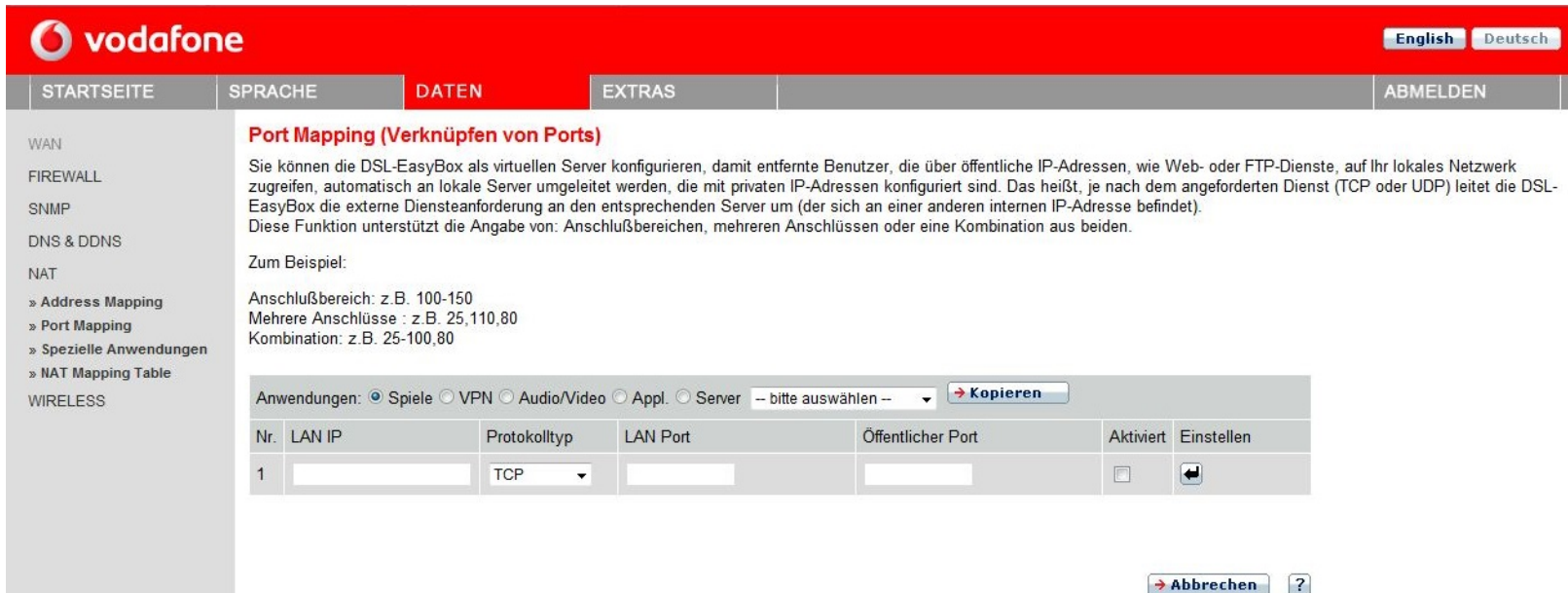

- *3. LAN IP:* Tragen Sie hier das Gerät (die IP) ein, dass Sie aus dem Internet erreichbar machen wollen.
- *4. Protokolltyp:* Wählen Sie hier TCP als Protokoll aus.
- *5. LAN Port:* Wählen Sie hier den lokalen Portbereich Ihres Gerätes aus (SSL Port: 443).
- *6. Öffentlicher Port:* Wählen Sie hier den öffentlichen Portbereich den Sie freigeben wollen (frei wählbar, wir empfehlen einen 5-stelligen z.B. 53080).
- 7. Setzen Sie den Haken bei *Aktiviert* und drücken Sie auf Pfeil bei *Einstellen*.

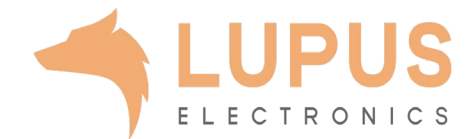